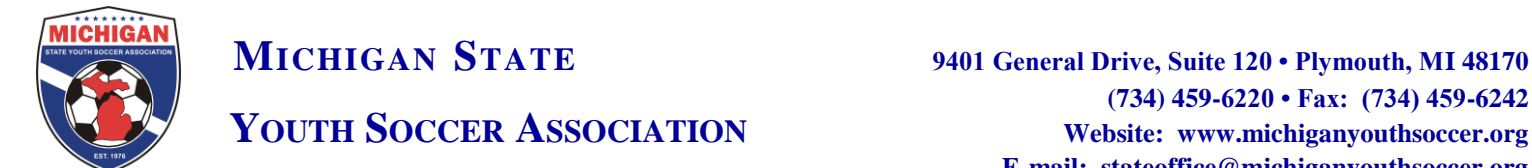

## **MSYSA Player Uploading and Team Creation Instructions**

## **Inputting player and team information**

- 1. Log on to www.gotsoccer.com
- 2. Log on using your club/league username and password
- 3. Click on "Club" along the top then "Players" on the blue bar
- 4. Click on "Upload Players" in the grey bar.
- 5. You will need to have an excel sheet prepared with all your player data. All players can be uploaded at the same in the same excel sheet. **The file will need to be saved as a CSV format.** The file should include AT LEAST the following information:
	- First and last name
	- Player gender
	- Address
	- Date of birth date
	- Team name (keeping consistent for all players on the same team),
	- Team gender
	- Team age group

NOTE: Above is the minimum required to be inputted into Got Soccer. MSYSA highly recommend that clubs begin to build their club account with email address, phone numbers, etc.

- 6. Select "Browse" at the bottom and find the file with your player data.
- 7. Leave the dropdown menu "Column Delimiter" as stated "Comma."
- 8. Press "Open Selected File" and it will take a moment for your data to input.
- 9. You will see your columns appear on the next screen and you will need to match from the dropdown menu what you information you have listed in each column.
- 10. At the top in the second dropdown menu select "Create Teams."
- 11. Hit "Import Data" at the bottom once you are finished.
- 12. The next page will give you a breakdown of all data inputted and data that was rejected. You can view the data rejected by selecting "Download skipped data"

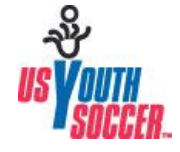

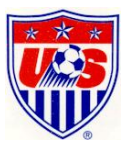